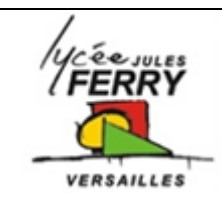

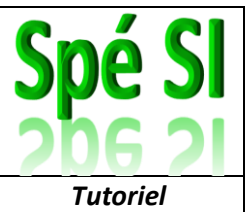

1) Sur l'IDE d'Arduino, saisir le code :

```
o sketch_apr4a | Arduino IDE 2.0.4
File Edit Sketch Tools Help
                   \Psi Arduino Uno
                                                ٠
       sketch apr4a.ino
                #include <SoftwareSerial.h>
           \mathbf{1}\overline{2}የ_
                SoftwareSerial mySerial (2,3); // RX, TX
           3
           \overline{4}5
               void setup () {
 m
                    mySerial.begin(9600);
           6
                    Serial.begin(9600);
           \overline{7}Serial.println("Enter AT commands:");
           8
 √a>
           9
                Þ
          10
                void loop() {11
                    while (mySerial.available()) {
          12
                        Serial.write(mySerial.read());
          13
          14
          15
                    while (Serial.available()) {
          16
                        mySerial.write(Serial.read());
          17
          18
          19
                Þ
                Serial Monitor X
       Output
       Message (Enter to send message to 'Arduino Uno' on 'COM4')
       Enter AT commands:
       Enter AT commands:
      Enter AT commands:
      Enter AT commands:
      Enter AT commands:
       OK+Set:: HC-06-SI-01Enter AT commands:
```
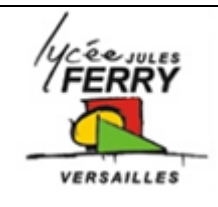

## **Renommer un module Bluetooth**

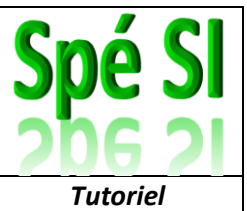

```
#include <SoftwareSerial.h>
SoftwareSerial mySerial (2,3); // RX, TX
void setup () {
    mySerial.begin(9600);
    Serial.begin(9600);
    Serial.println("Enter AT commands:");
}
void loop() {
    while (mySerial.available()) {
        Serial.write(mySerial.read());
    }
    while (Serial.available()) {
        mySerial.write(Serial.read());
    }
}
```
- 2) Transférer le code sur Arduino
- 3) Débrancher la carte de l'ordinateur

## 4) Faire le branchement du module Bluetooth

- Le fil qui se nome **Tx** sur le modiule bluetooth doit être connecté à la broche **2**
- Le fil qui se nome **Rx** sur le modiule bluetooth doit être connecté à la broche **3**

## 5) Appuyer sur le bouton Rest de la carte Arduino

6) Ouvrir le moniteur série

Ecrire AT Puis AT+NAME :xyz où xyz est le nom voulu pour la carte